## 如何在PC或Mac上註冊Tansee軟體?

## **1** 在**PC**或**Mac**上下**载**和运⾏**Tansee**軟體。

請[從此處](http://tw.tansee.com/download.html)下載最新版本並運行。 (請確保下載適合您的 PC 或 Mac 的正確版 本。)

## **2** 購買許可證代碼。

按一下「註冊」按鈕,然後按一下「購買一年許可證」或「購買三年許可證」。 成功購買軟體後,您將在幾分鐘內收到您的許可證代碼。 請稍後檢查您下訂單時提供的地址中的電子郵件。

(如果找不到,請確保您提供的電子郵件地址有效,並檢查您的垃圾郵件或垃圾郵 件資料夾。確認電子郵件可能最終進入了您的垃圾郵件或垃圾郵件資料夾。)

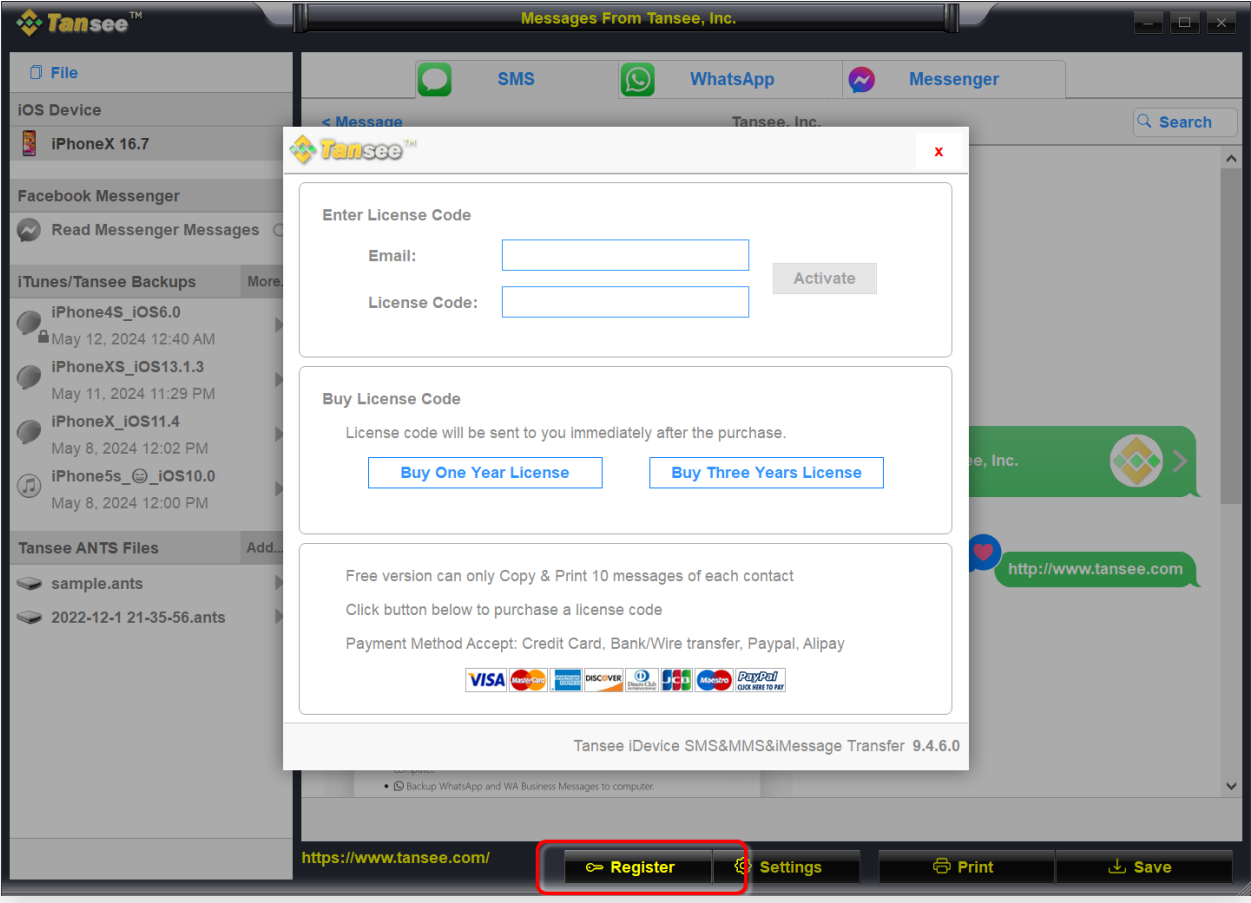

**3** 激活許可證代碼。

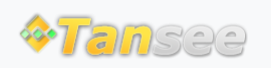

首頁 支援 [隱私政策](http://tw.tansee.com/privacypolicy.html) [聯盟伙伴](http://tw.tansee.com/affiliate.html)

© 2006-2024 Tansee, Inc

[聯絡我們](http://tw.tansee.com/contact.html)